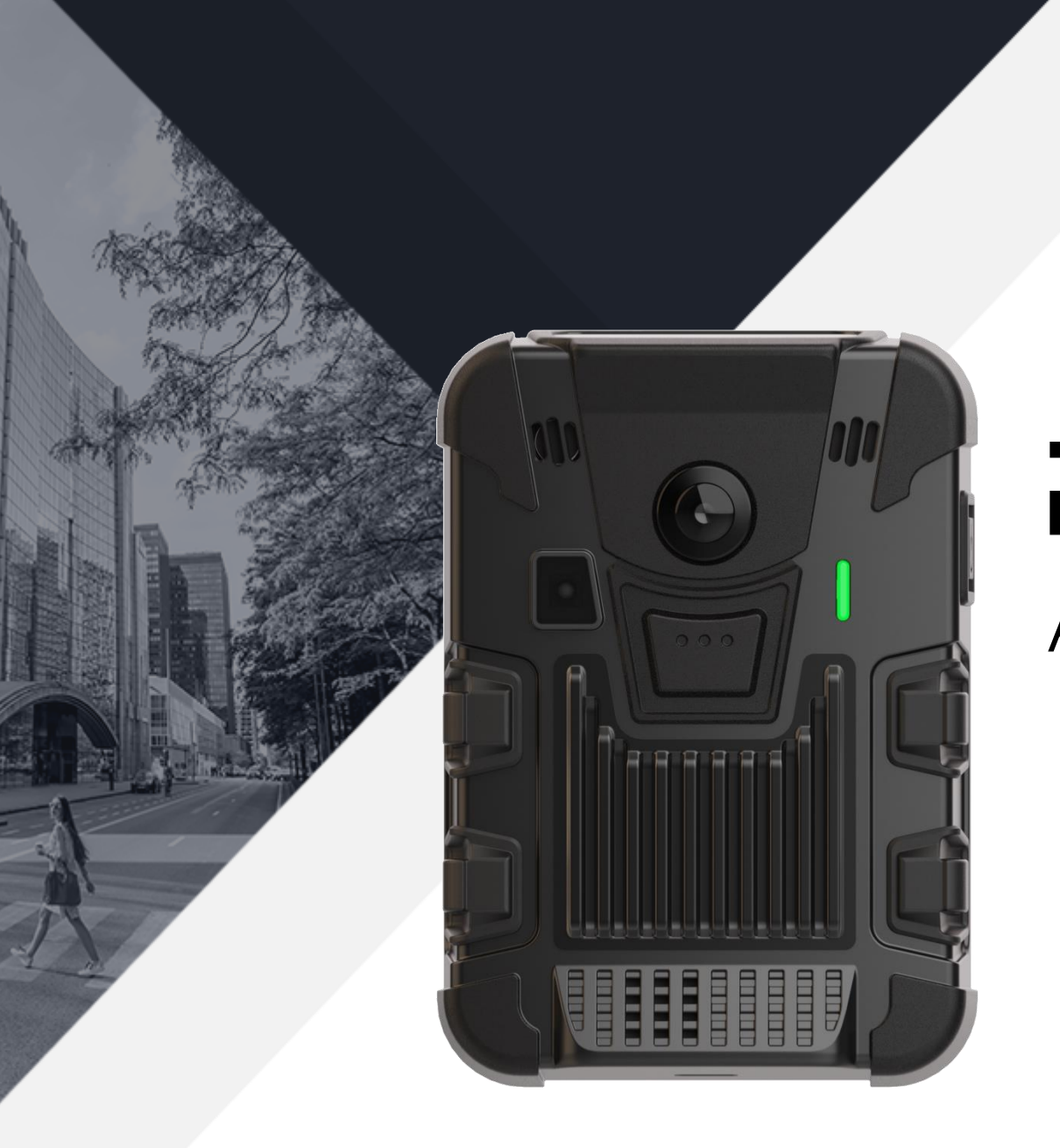

# Augmentez vos sens.

Guide de démarrage rapide Version 1.2 *Septembre, 2023*

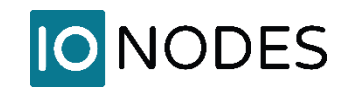

#### **DESCRIPTION**

La Caméra d'intervention PERCEPT est un appareil portable à plate-forme ouverte connecté à l'IoT conçu pour les applications commerciales et d'entreprise. Elle dispose d'une connectivité 4G LTE et Wi-Fi, d'une vidéo immersive à 180° à une résolution 4K, d'un son bidirectionnel, d'une détection de mouvement et de multiples fonctionnalités innovantes, ce qui la rend idéal pour les clients qui ont besoin d'une solution de surveillance et d'enregistrement en temps réel portée sur le corps.

Combiné avec la solution PERCEPT Cloud, bénéficiez d'une solution de diffusion et de stockage vidéo en direct sur demande sécurisée et fiable accessible de n'importe où, à tout moment via des applications Web et mobiles. Offrant une connectivité directe de la caméra au Cloud, la solution PERCEPT Cloud est une solution complète de gestion de caméra offrant des fonctionnalités innovantes telles que le suivi de localisation en temps réel, les mises à niveau centralisées du logiciel de la caméra et l'accès à distance pour le contrôle et la configuration de la caméra. Avec les options de connectivité Wi-Fi et LTE, la solution de Caméra d'intervention PERCEPT peut facilement s'adapter à tout scénario de déploiement.

La solution de Caméra d'intervention PERCEPT a été conçue pour une utilisation commerciale et professionnelle dans divers marchés et applications, notamment la sécurité privée, le transport, l'entreposage, la vente au détail, l'industrie, la fabrication, etc. Les cas d'utilisation incluent la sécurité du personnel, les rapports d'incidents, le suivi des ressources et des actifs, la surveillance de l'efficacité, l'assistance à distance en direct, la formation, l'optimisation des services et la dissuasion contre le vol.

2

Les icônes utilisées dans ce document pour les notifications aux utilisateurs sont les suivantes :

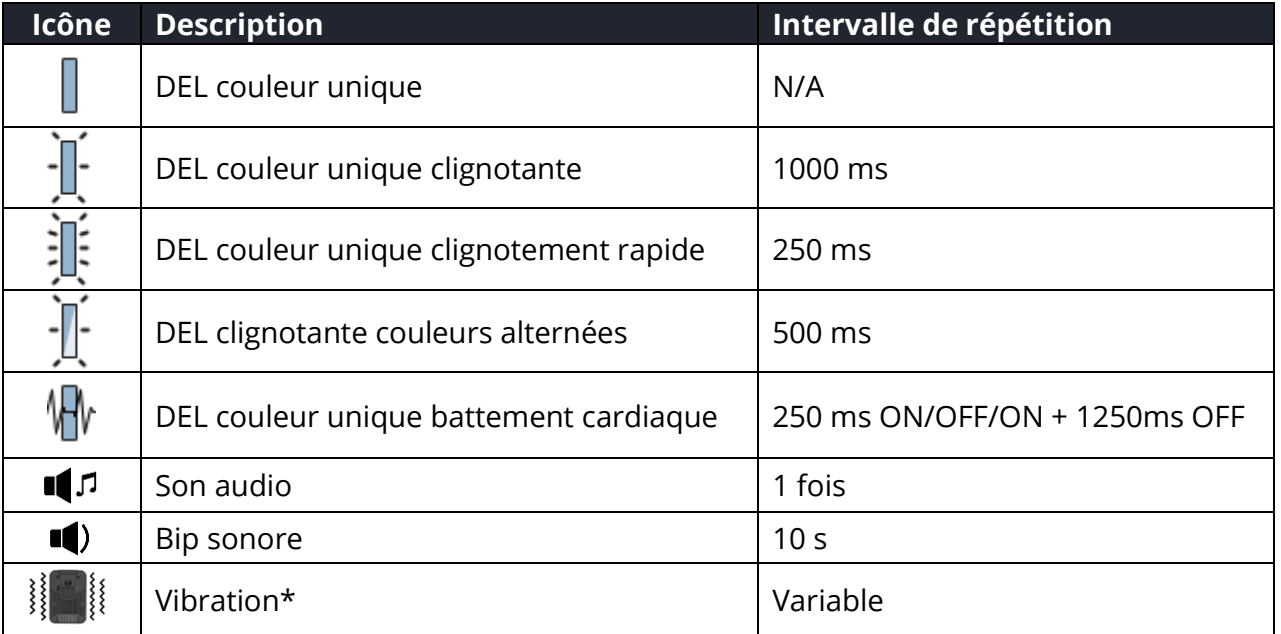

\* Lorsque le retour haptique se produit, l'écran OLED affiche momentanément l'action ou le changement d'état correspondant

#### **CHARGER VOTRE CAMERA**

- Utilisez le câble USB-C fourni et un chargeur USB compatible (minimum 1A), ou
- Chargez à l'aide d'une Station d'accueil PERCEPT.

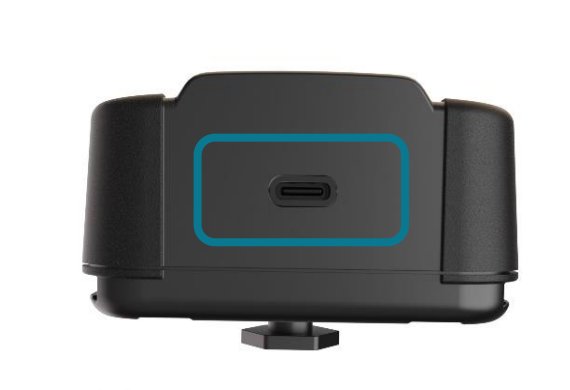

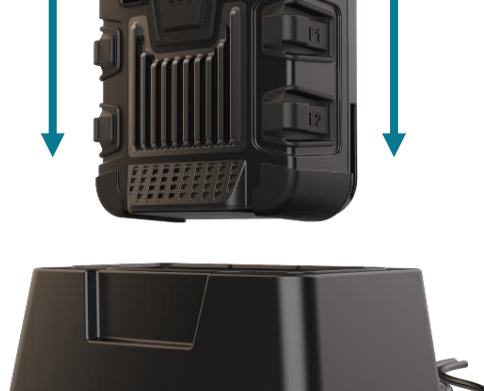

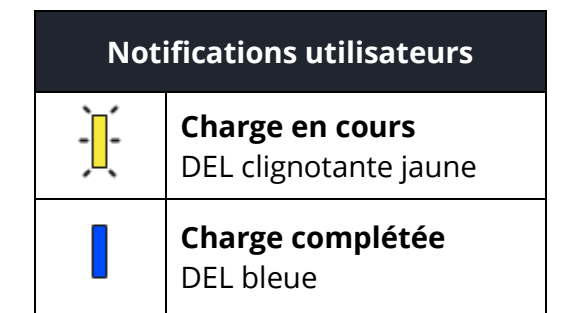

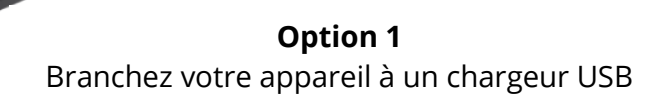

**Option 2** Placez votre appareil dans une Station d'accueil PERCEPT

#### **ALLUMER/ÉTEINDRE VOTRE CAMÉRA**

- Allumez votre caméra en maintenant le bouton d'alimentation enfoncé pendant 3 secondes.
- Éteignez votre caméra en maintenant le bouton d'alimentation enfoncé pendant 5 secondes.

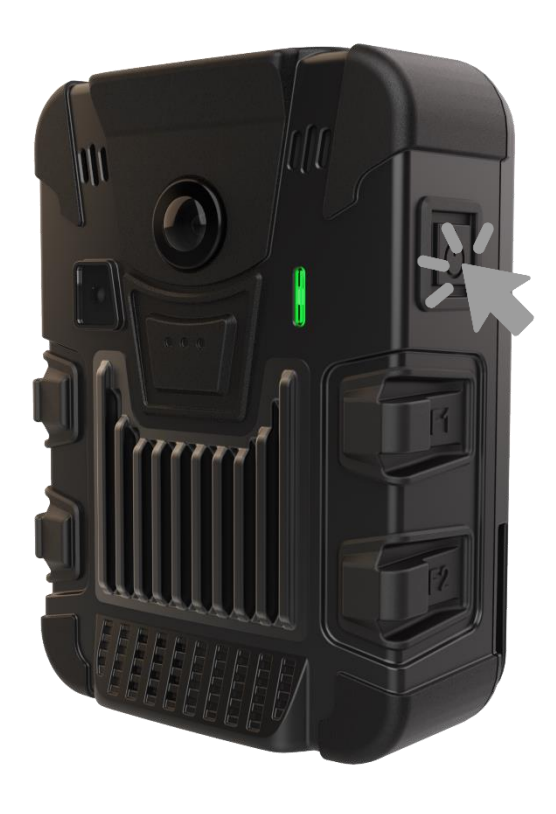

#### **Notifications utilisateurs**

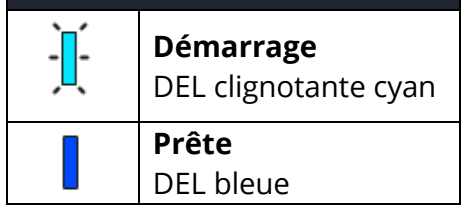

#### **INITIALISER VOTRE CAMÉRA**

- 1. Allumez votre caméra, attendez de voir le message "Scan Initial QR" sur l'écran OLED
- 2. Visitez **<https://www.ionodes.com/percept-body-cam-QR/>** depuis un ordinateur ou un appareil mobile
- 3. Entrez les informations requises pour générer un code QR
- 4. Scannez le code QR avec votre caméra PERCEPT

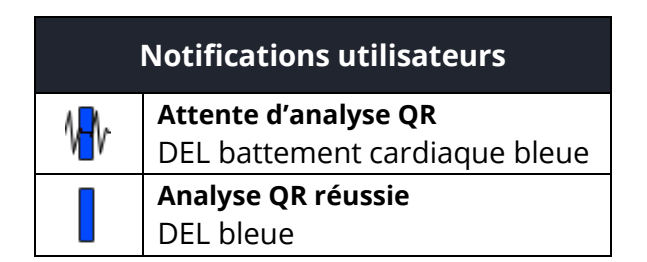

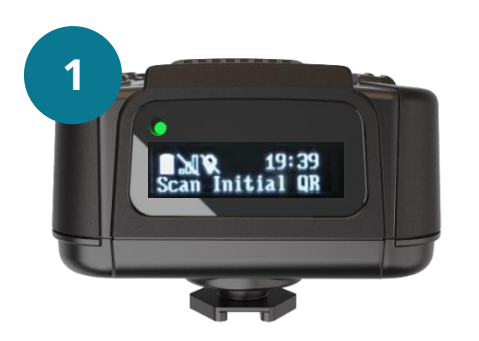

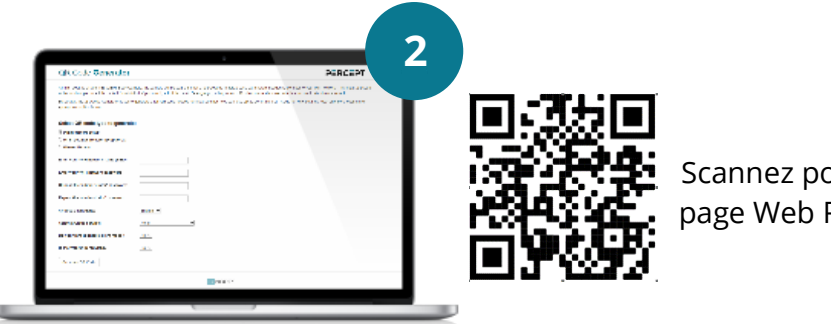

Scannez pour visiter la page Web PERCEPT QR

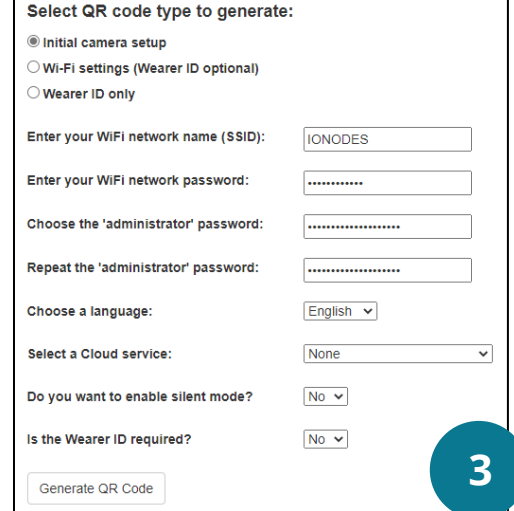

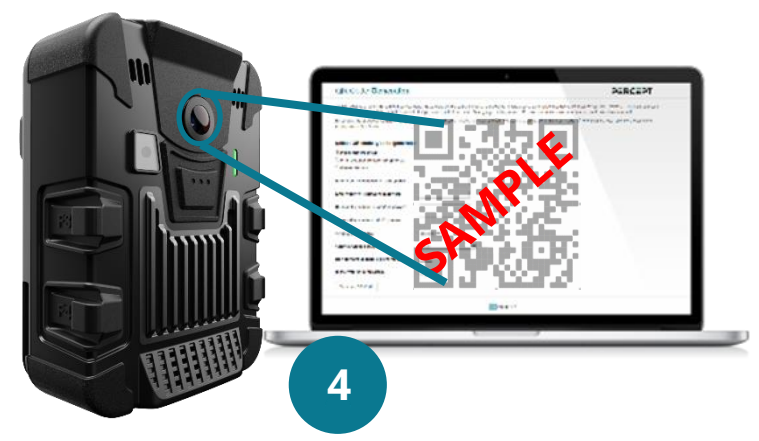

www.ionodes.com | support@ionodes.com

#### **RÉINITIALISER LES PARAMÈTRES WI-FI DE VOTRE CAMÉRA**

Lorsque vous utilisez l'appareil avec plusieurs réseaux sans fil, effectuez les étapes suivantes pour le connecter à un autre réseau à portée. Appuyez **simultanément** sur les boutons **F2 et F4** pendant plus de 5 secondes jusqu'à ce que le message "Scan QR Code" s'affiche sur l'écran OLED. Suivez les instructions ci-dessus pour générer et numériser le code QR, cette fois en sélectionnant le type de code QR pour paramètres Wi-Fi seulement.

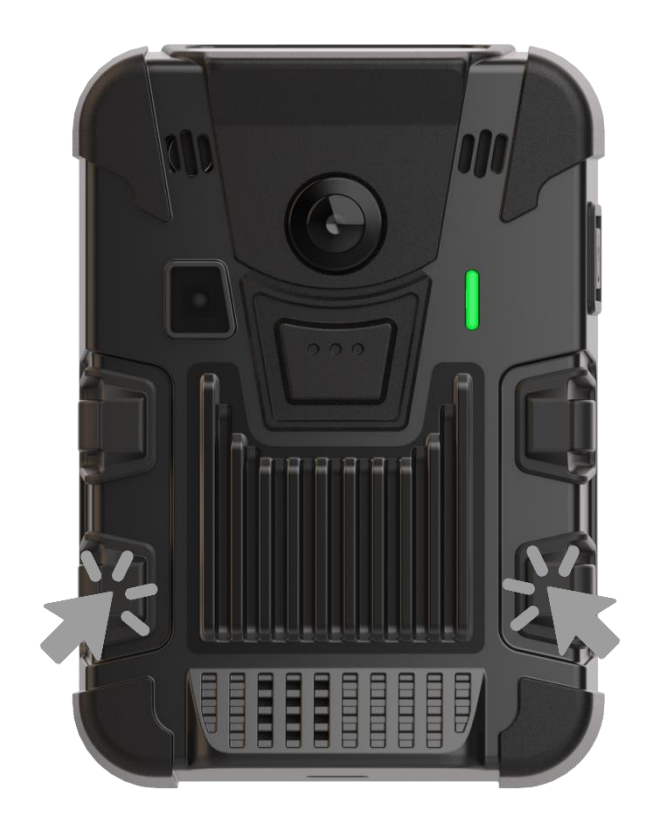

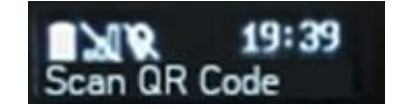

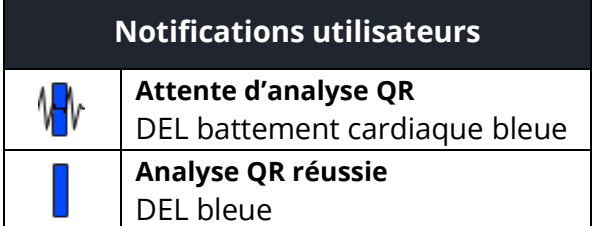

#### **CALIBRER LE CAPTEUR DE MOUVEMENT À 9 AXES DE LA CAMÉRA**

Suivant certaines opérations, comme une réinitialisation complète de l'appareil par exemple, un message peut apparaître sur l'écran OLED indiquant que le capteur de mouvement 9 axes PERCEPT Body Camera doit être recalibré. Pour ce faire, tenez simplement la caméra à la verticale et faites-la pivoter lentement de 360°, puis maintenez-la sur le côté et répétez le mouvement de 360° comme indiqué dans les images ci-dessous. Une fois calibré, le message de calibration disparaîtra de l'écran OLED.

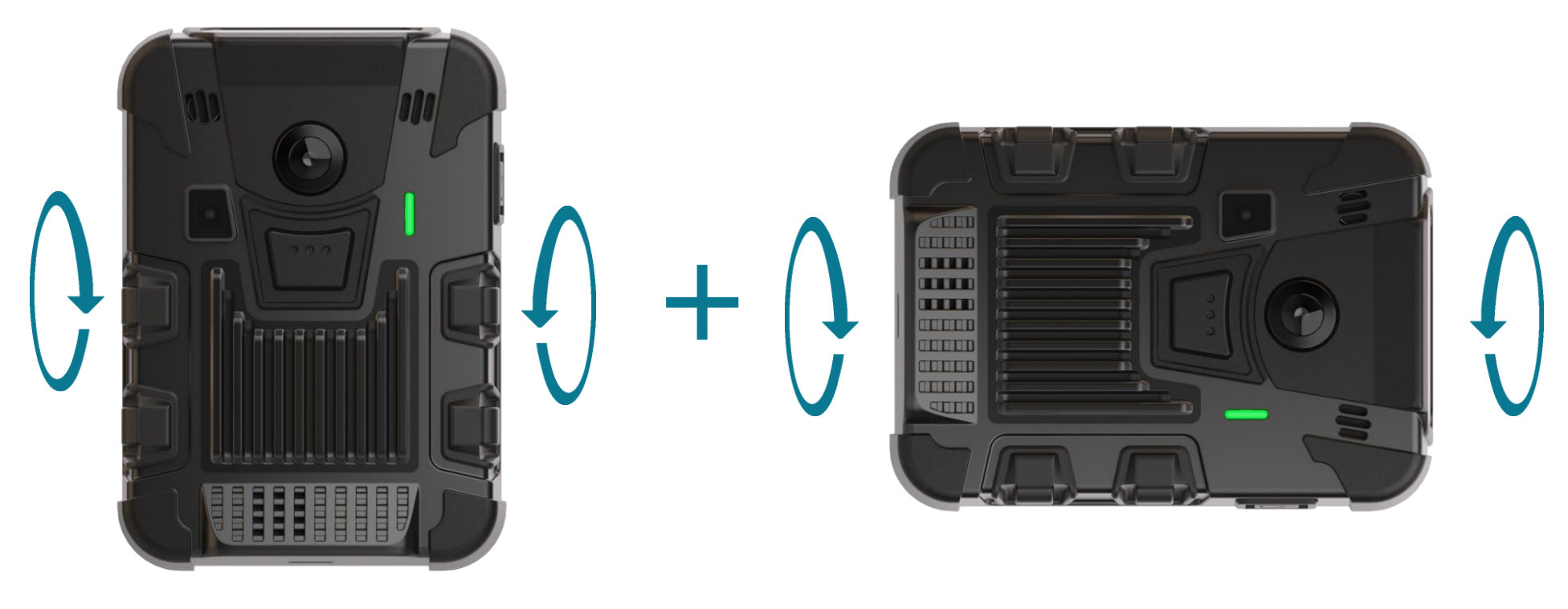

**Étape 1** Tenez la caméra à la verticale et pivotez-la lentement à 360°

**Étape 2** Tenez la caméra sur le côté et pivotez-la lentement à 360°

#### **ACCÉDER AUX CONFIGURATIONS AVANCÉES**

Faites défiler les messages d'état de la caméra sur l'écran OLED en appuyant sur le bouton d'alimentation pendant moins de 3 secondes.

19:39 Vérifiez la connectivité Wi-Fi **et l'adresse de la caméra.** À partir d'un ordinateur ou d'un appareil mobile 19:39 J WIFI connecté au même réseau que la caméra, ouvrez l'interface de gestion Web de l'appareil en saisissant son adresse IP dans un navigateur Web. Entrez le nom d'utilisateur « administrator » et le mot de passe défini lors de la phase d'initialisation de l'appareil (code QR). Reportez-vous au manuel de l'utilisateur pour plus de détails sur les options de configuration disponibles via l'interface Web.

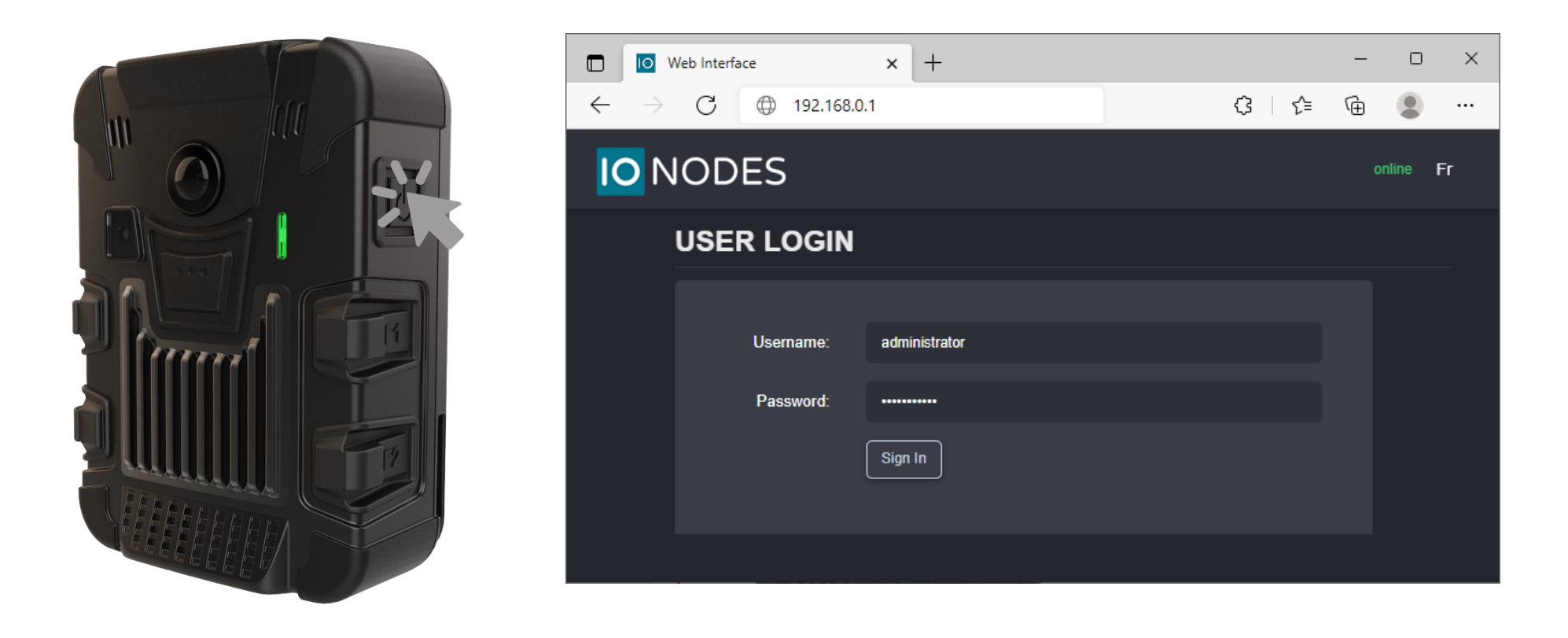

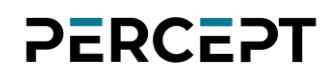

#### **ACTIVER PERCEPT CLOUD**

Pour activer la communication entre la caméra d'intervention et PERCEPT Cloud, connectez-vous à l'interface Web. Dans le menu **Configuration**, onglet **Integration**, étendez **PERCEPT CLOUD**, cochez la case **Enable PERCEPT Cloud Integration** puis cliquez sur **Save**.

Veuillez référer au manuel d'utilisation de PERCEPT Cloud pour la configuration du Cloud.

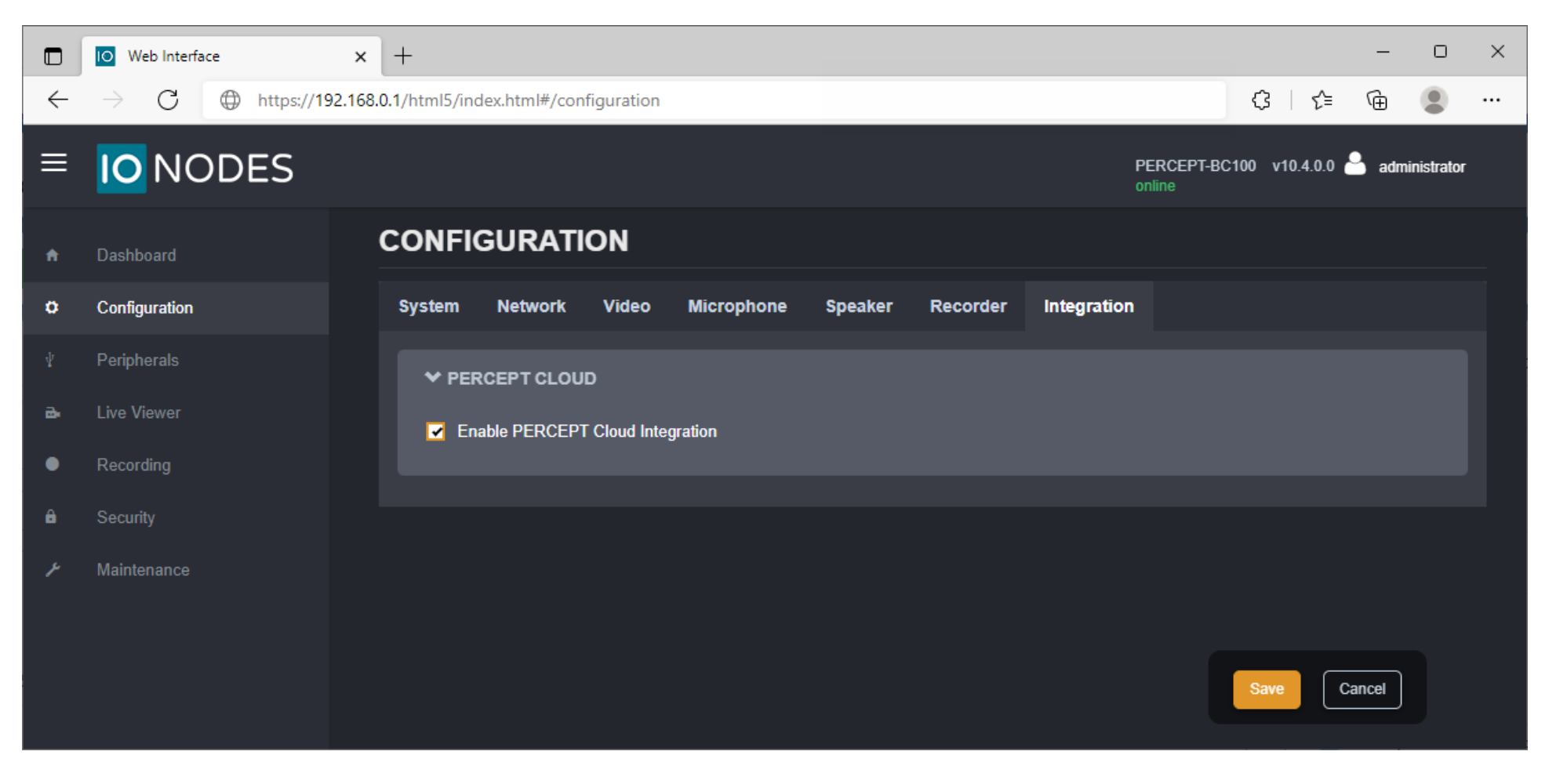

#### **ENREGISTREMENT VIDÉO CONTINU**

Lorsqu'intégré à PERCEPT Cloud ou à un système de gestion vidéo ONVIF (VMS), l'enregistrement continu peut être configuré à partir du Cloud ou de l'application VMS. La caméra diffusera vers le Cloud ou le VMS chaque fois que la connectivité réseau est établie. Sinon, utilisez les boutons de fonction pour démarrer et arrêter l'enregistrement continu sur le stockage local. Reportez-vous au manuel d'utilisation de PERCEPT Cloud pour configurer la synchronisation cloud des enregistrements locaux, ou au guide d'intégration correspondant pour le transfert vers VMS.

- Appuyez sur le bouton de fonction F5 situé à l'avant pendant moins de 3 secondes pour DÉMARRER l'enregistrement continu.
- Appuyez sur la touche F5 et maintenez-la enfoncée pendant plus de 4 secondes pour ARRÊTER l'enregistrement.

**Note:** Si la caméra PERCEPT est éteinte, appuyez sur les boutons F1, F3 ou F5 et maintenez-les enfoncés pendant plus de 3 secondes pour allumer automatiquement l'appareil et passer en mode d'enregistrement continu.

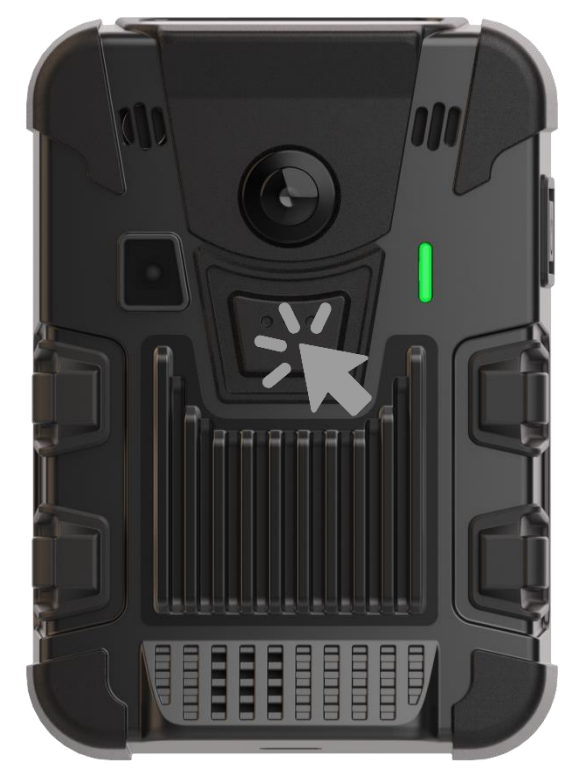

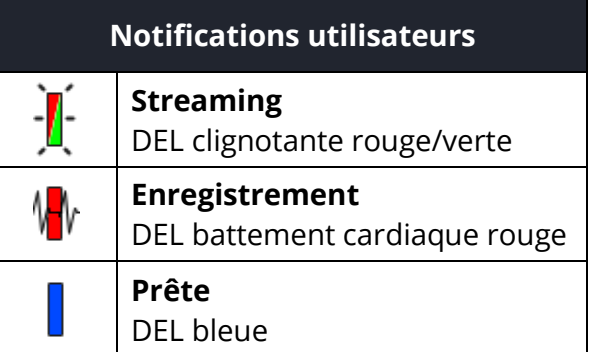

#### **ENREGISTREMENT D'ÉVÉNEMENTS VIDÉO**

Avec l'intégration PERCEPT Cloud:

- Utiliser F5 pour enregistrer un événement marqué « Urgence » de durée variable (< 3 secondes pour démarrer, > 4 secondes pour arrêter).
- Appuyez sur F2 ou F4 pour enregistrer un événement étiqueté « Moment d'intérêt » avec durées pré et post-événement configurables.

Sans intégration PERCEPT Cloud:

▪ Appuyez sur les boutons de fonction F1 ou F3 pendant moins de 3 secondes pour enregistrer un événement avec une durée configurable avant et après l'événement.

**Note:** En appuyant sur F5 pendant un enregistrement d'événement, la caméra passe en enregistrement continu.

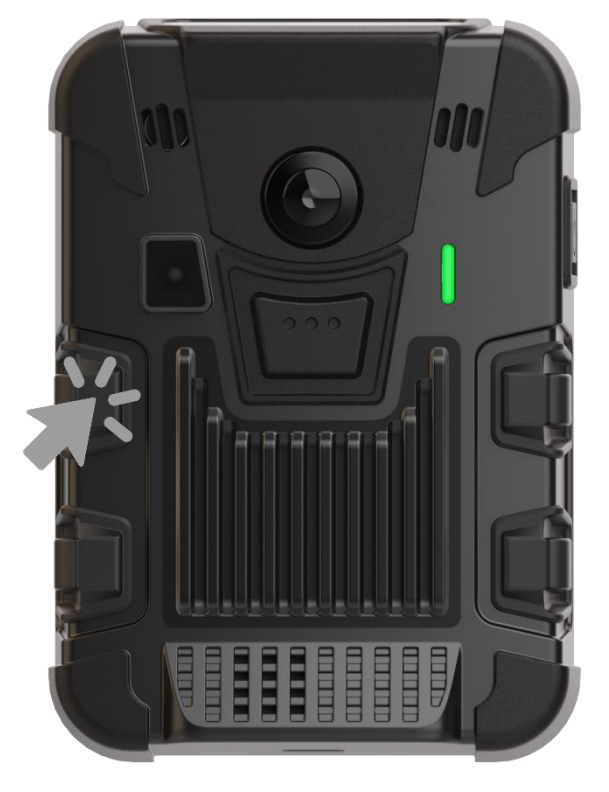

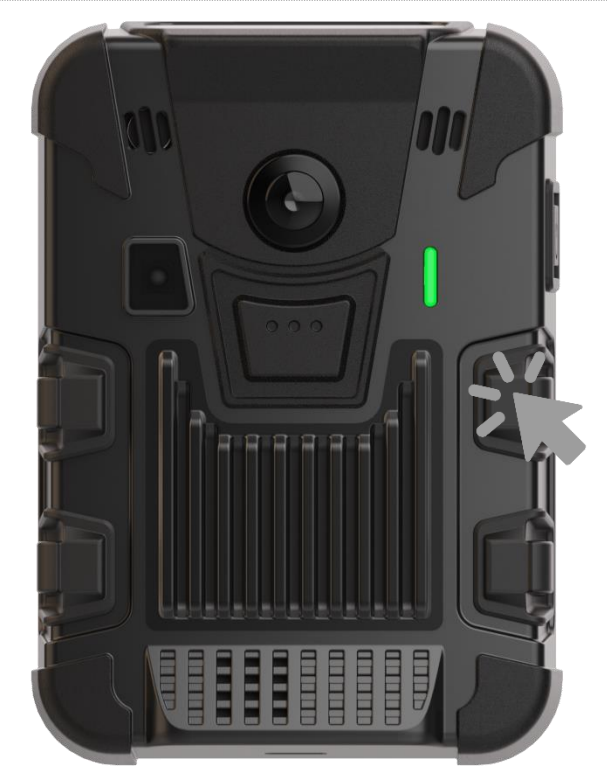

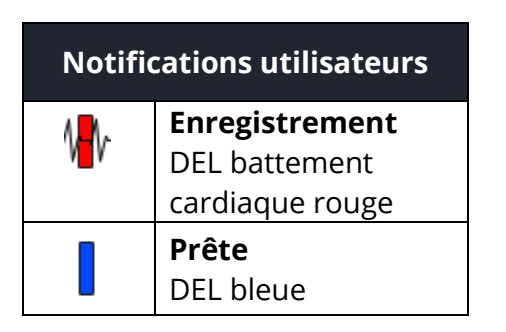

www.ionodes.com | support@ionodes.com

#### **ENREGISTREMENT D'UNE IMAGE FIXE**

▪ Appuyez sur les boutons de fonction F2 ou F4 pendant moins de 3 secondes pour capturer une image fixe enregistrée dans le stockage local.

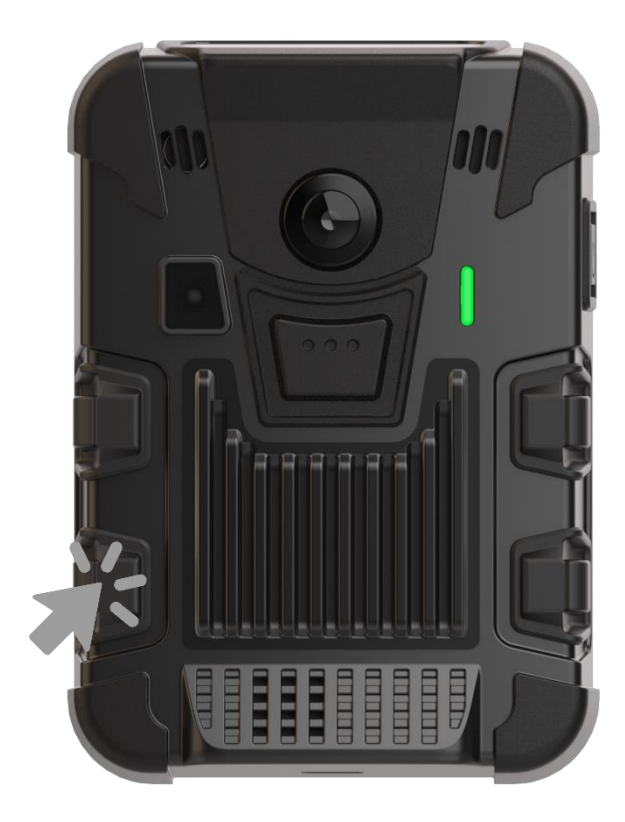

![](_page_12_Picture_4.jpeg)

![](_page_12_Picture_5.jpeg)

#### **ALLUMER/ÉTEINDRE LA LAMPE DE POCHE**

▪ Allumez ou éteignez la lampe de poche à DEL blanche de l'appareil en appuyant **simultanément** sur les boutons F2 et F4 pendant moins de 3 secondes.

![](_page_13_Picture_3.jpeg)

![](_page_13_Picture_4.jpeg)

#### **RÉINITIALISER VOTRE CAMÉRA**

Enfoncez **simultanément** tous les boutons F1, F2, F3 et F4 pendant plus de 5 secondes jusqu'à ce que le message Reset Config... Config…" s'affiche sur l'écran OLED. La caméra se réinitialisera aux paramètres usine et redémarrera. Suivez les instructions de ce guide pour reconfigurer l'appareil.

![](_page_14_Picture_3.jpeg)

![](_page_14_Picture_4.jpeg)

![](_page_14_Picture_7.jpeg)

#### **UTILISER DES ACCESSOIRES ET OPTIONS**

#### **Matériel de montage**

- Un goujon et une clip Klick Fast standard sont inclus avec votre Caméra d'intervention PERCEPT.
- Plusieurs autres options de montage Klick Fast sont également disponibles. Veuillez contacter notre équipe de vente pour plus d'informations.

![](_page_15_Picture_5.jpeg)

#### **Station d'accueil**

La Station d'accueil PERCEPT permet de charger et de se connecter à un réseau filaire pour les transferts de fichiers et la configuration. Dans les scénarios de déploiement où les enregistrements sont stockés sur la caméra et déchargés périodiquement vers un système de gestion vidéo (VMS), la station d'accueil est un accessoire clé pour charger et transférer les données à haut débit en une seule opération.

![](_page_16_Picture_3.jpeg)